# **IspVM quicky START**

### **ICPDAS CO., LTD**

### **Prepare the Firmware download cable**

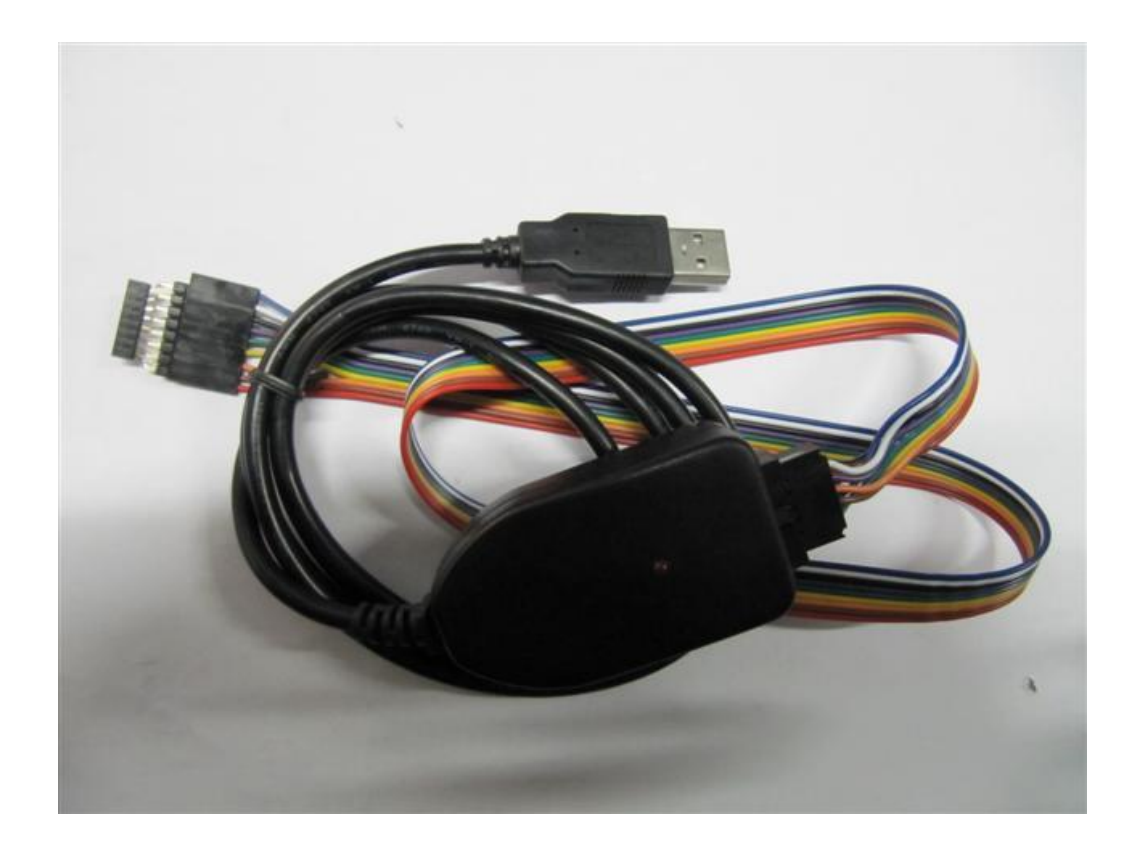

# **Firmware download-step 1**

#### Download cable connected to a PC computer

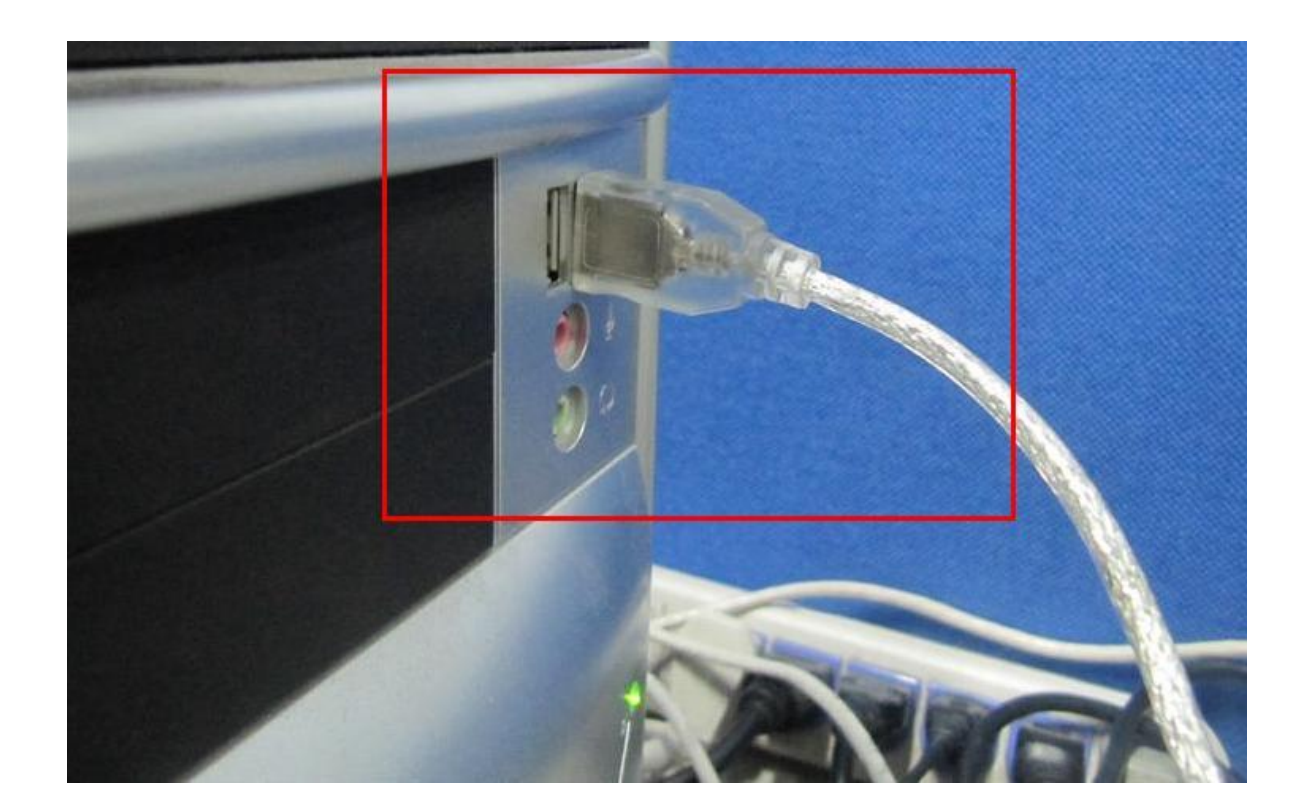

# **Firmware download-step 2**

#### Plug the USB Adapter into the PISO-813 board

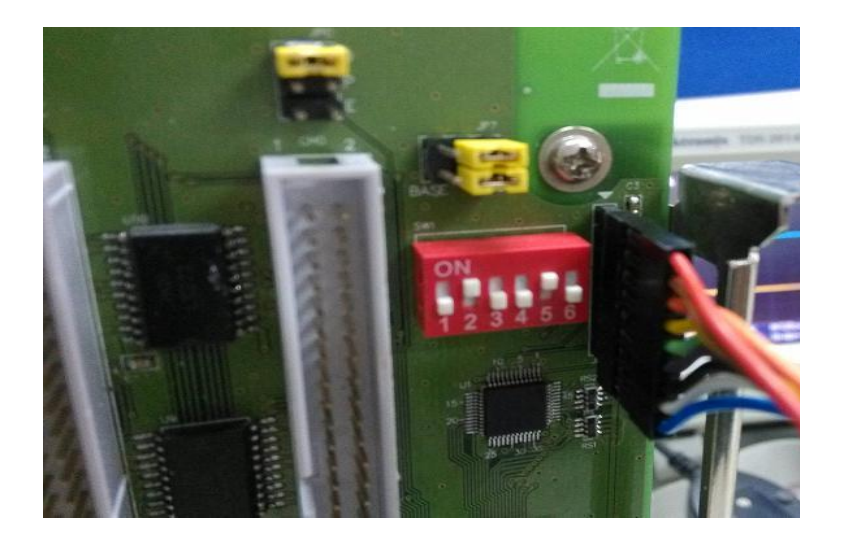

P.S. Red Line toward to"1"

### **Install**

Install"ispvmSystemV 17.1"

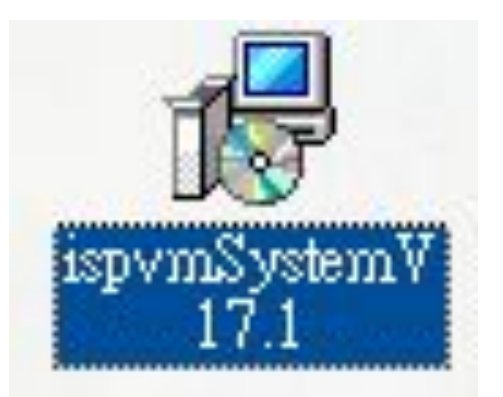

# **Setup Wizard**

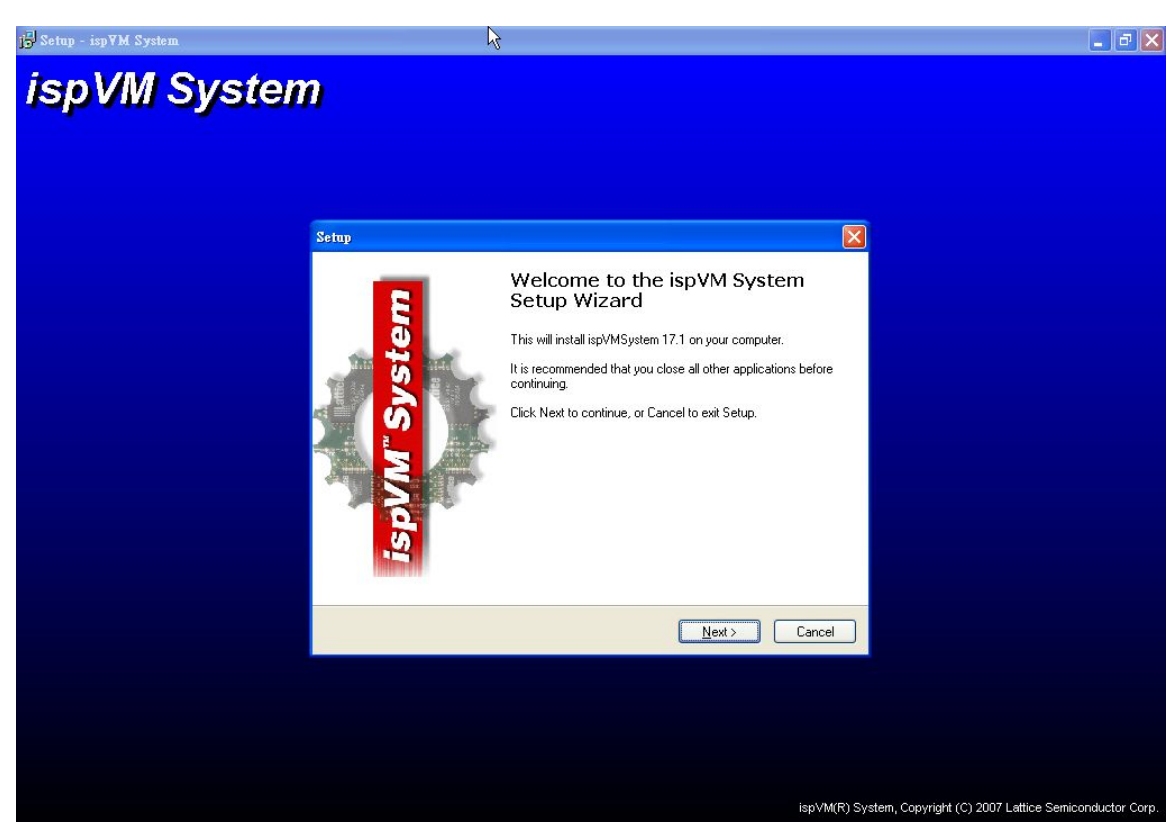

# **Setup Wizard**

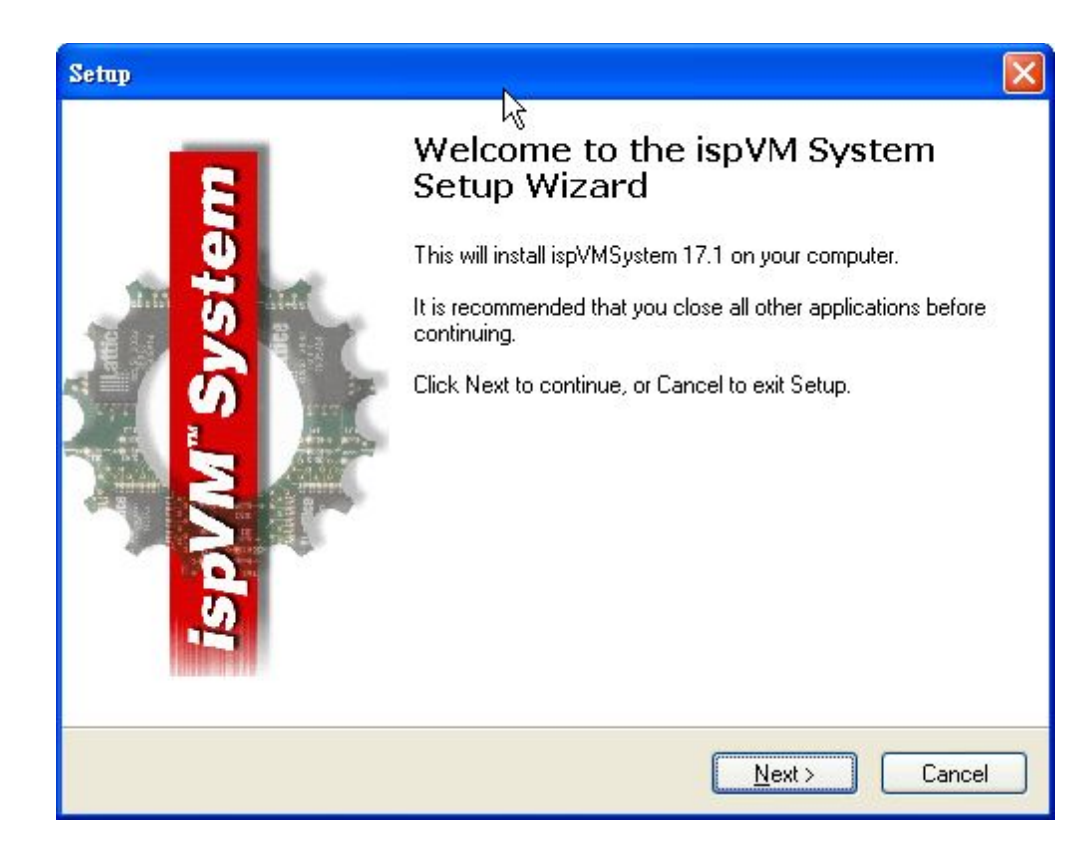

# **License Agreement**

#### Select"I accept the agreement",and then Select"Next"

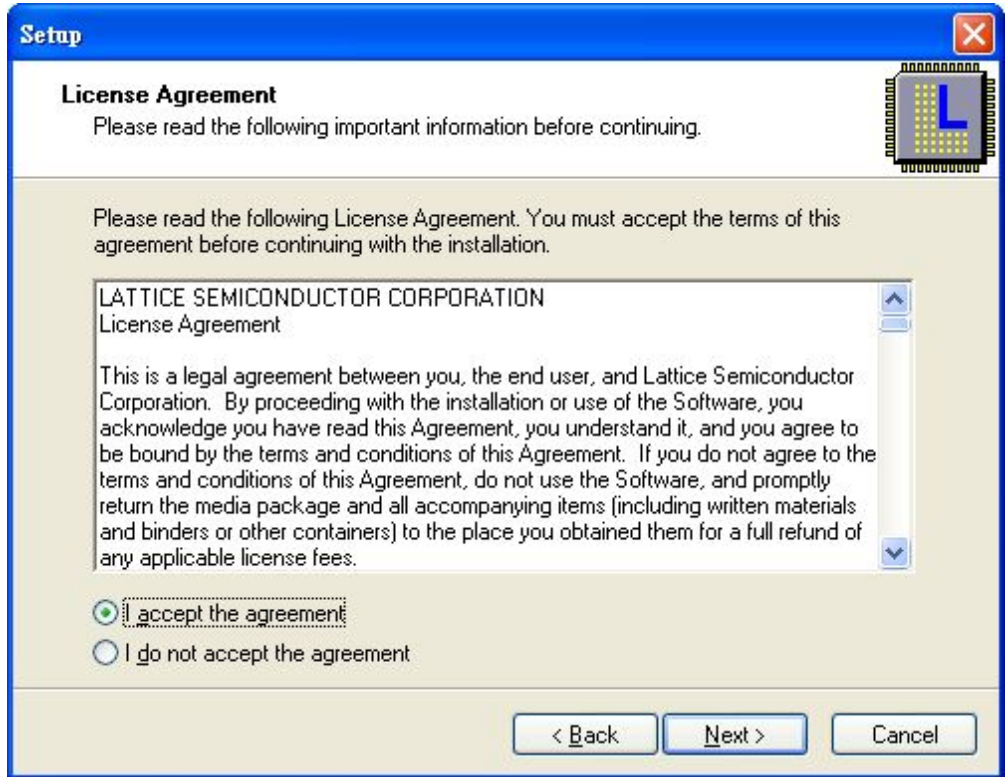

# **Select folder**

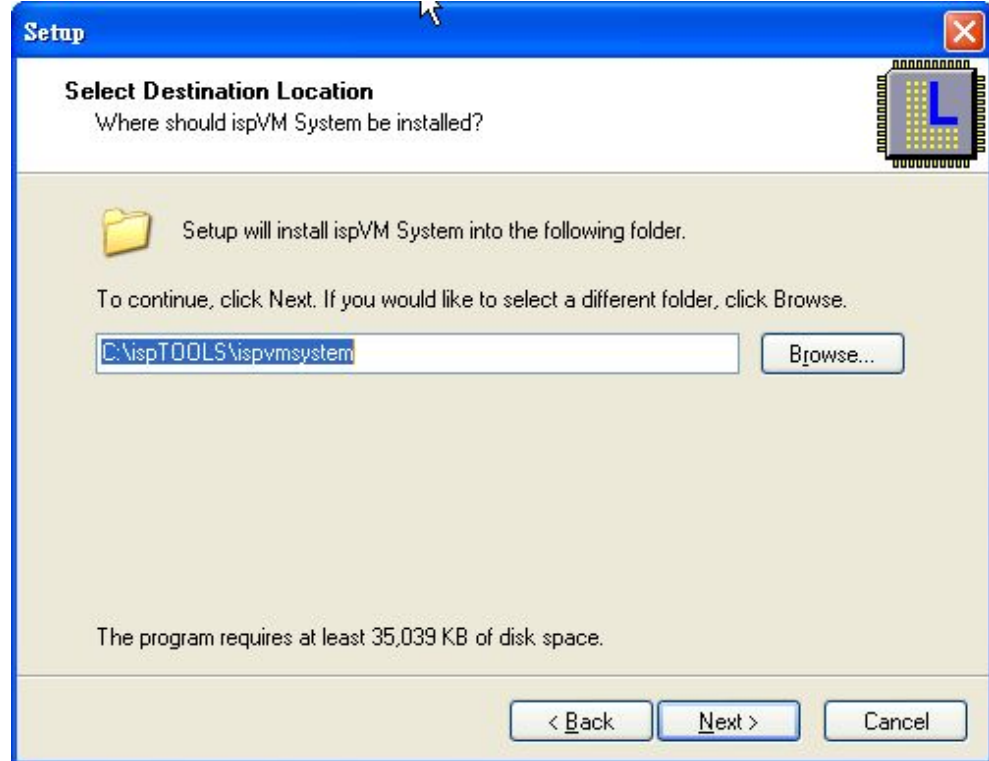

### **Careat folder**

#### Select"Y"

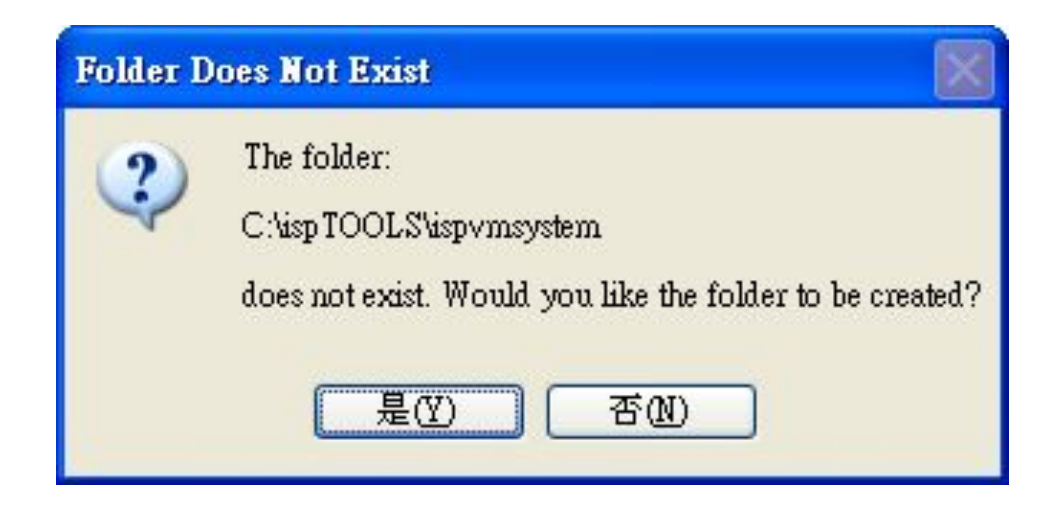

### **Select components**

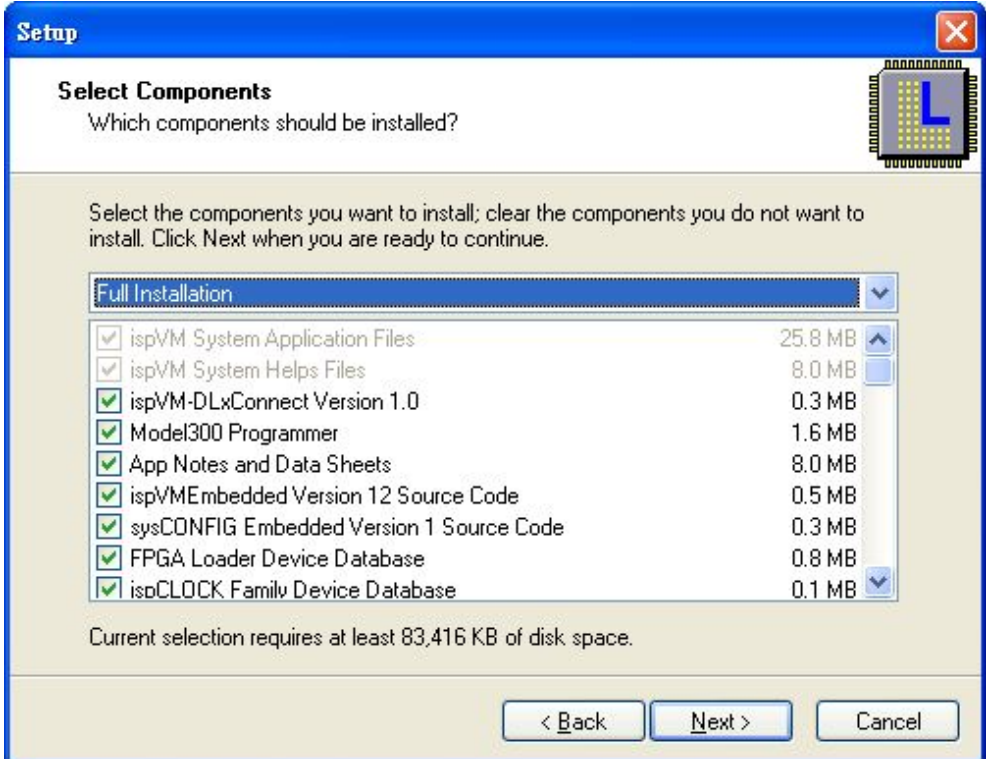

# **Menu folder**

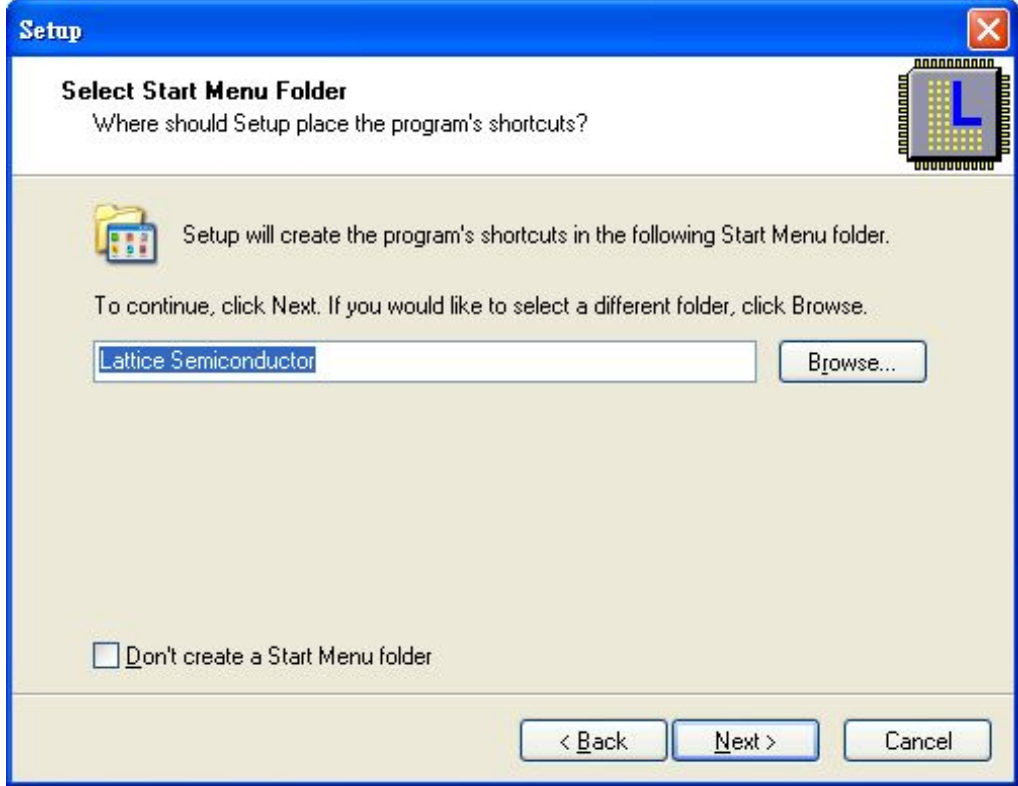

# **Create icon**

### Select"Create a desktop icon",and then Select"Next"

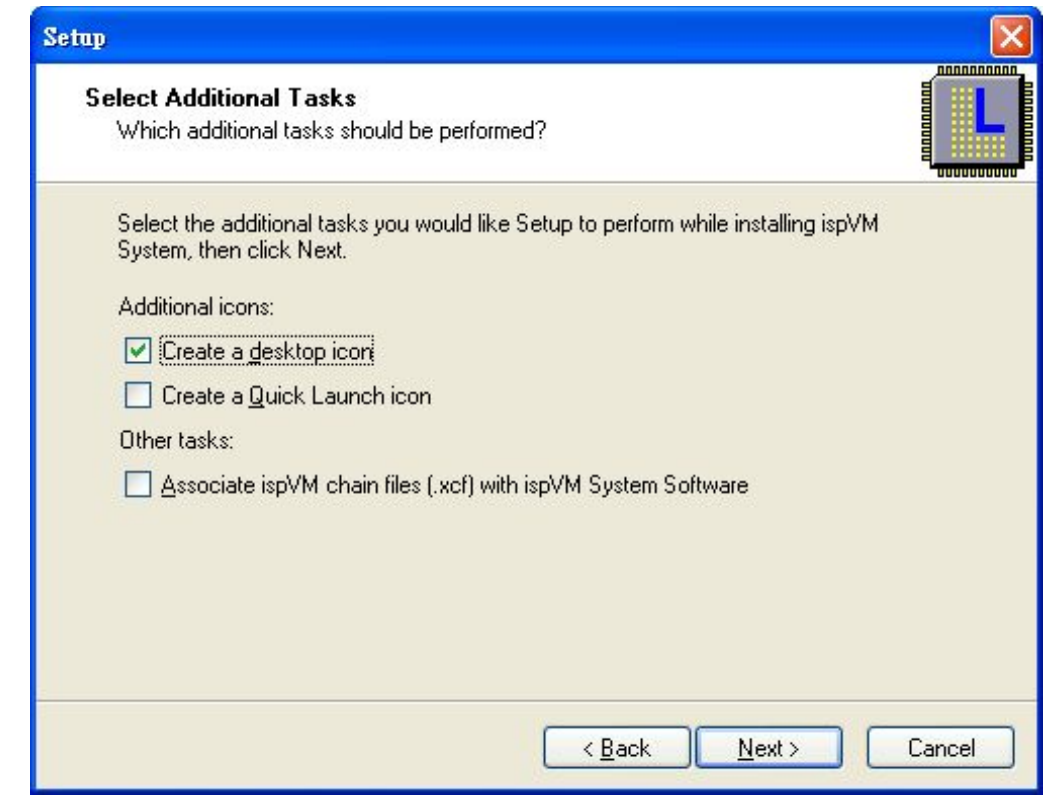

### **Install Driver**

#### Select"Y"

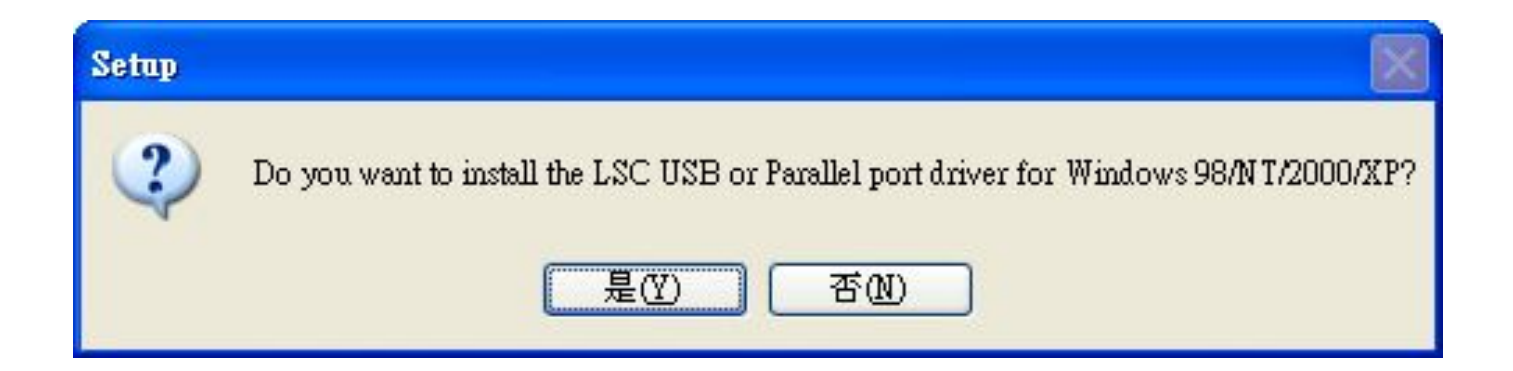

# **Install USB driver**

Select"LSC Win98/2000/XP USB Driver", and then select"Install"

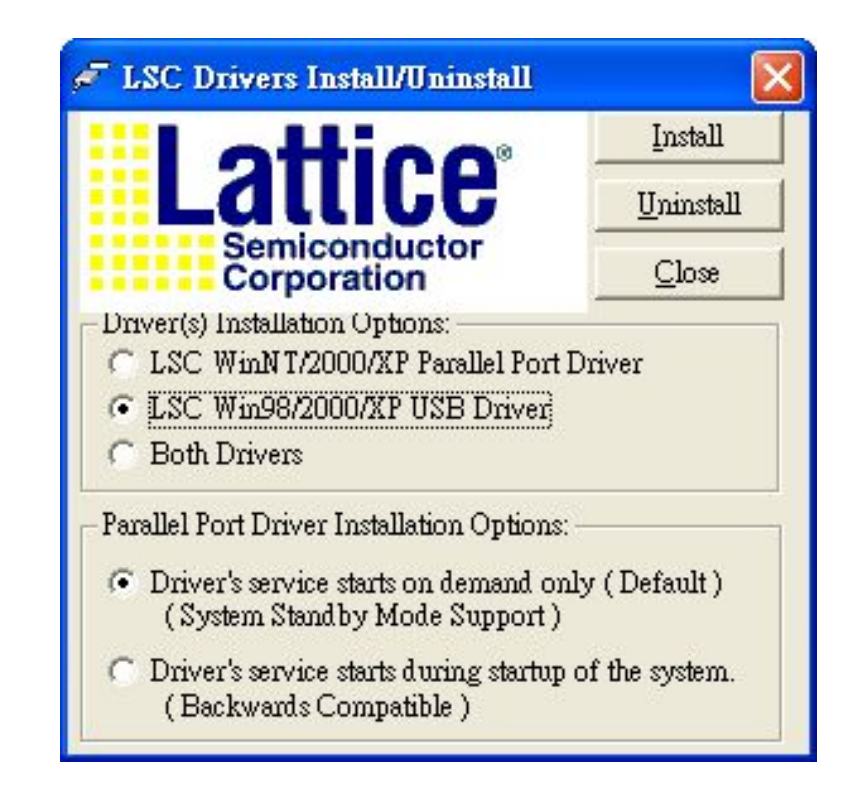

### **Install download program**

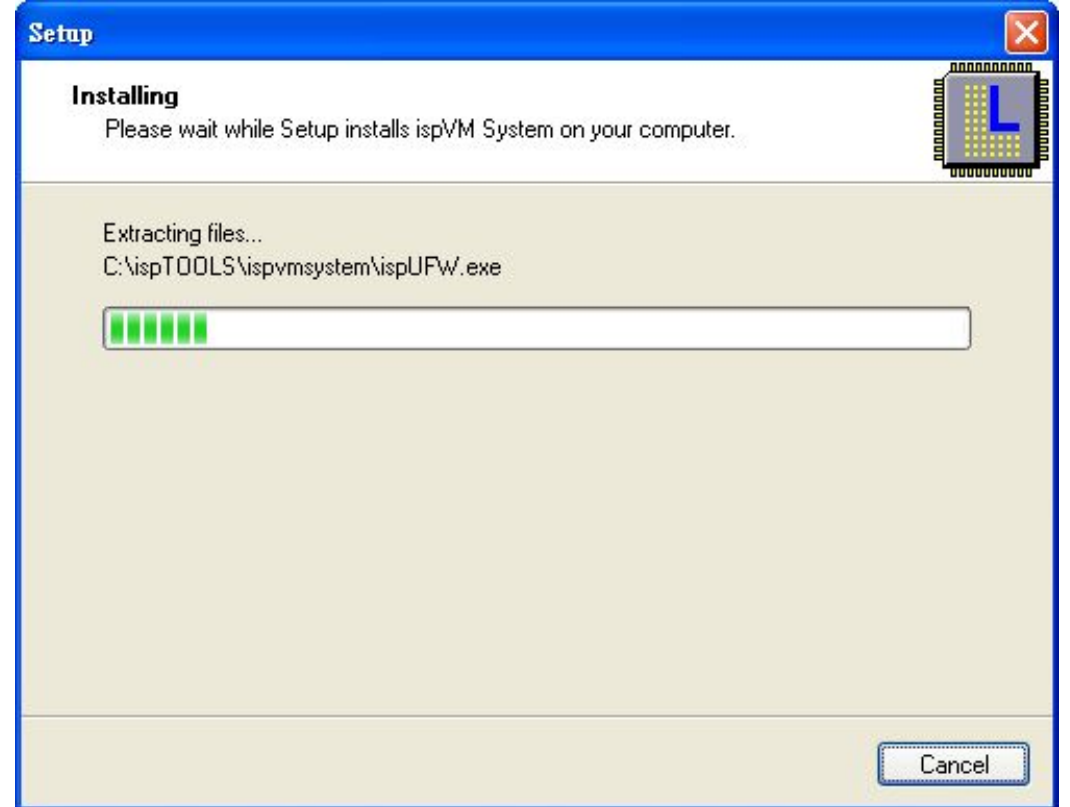

# **Completed**

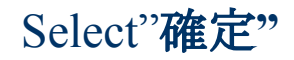

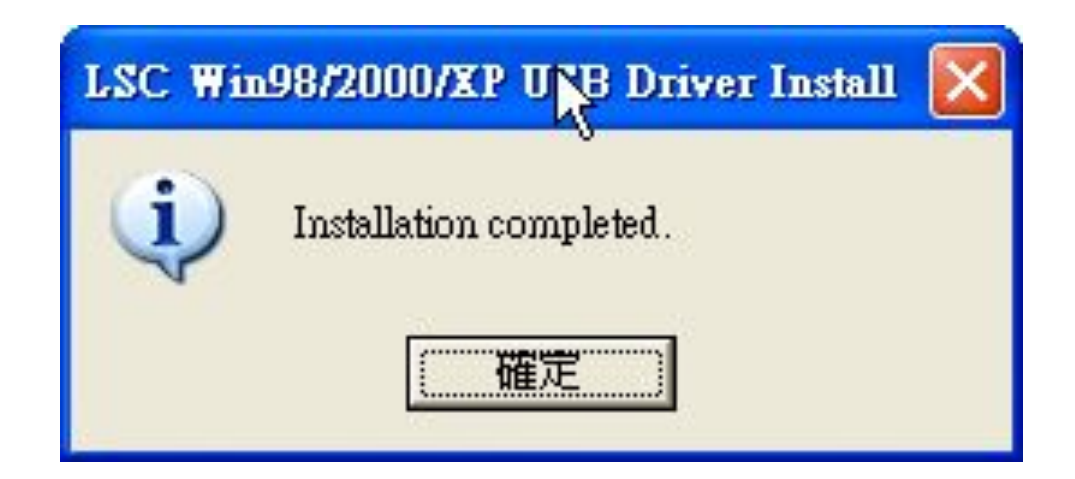

### **Restart the computer**

#### Select"Yes, restart the computer now", and then Select" Finish"

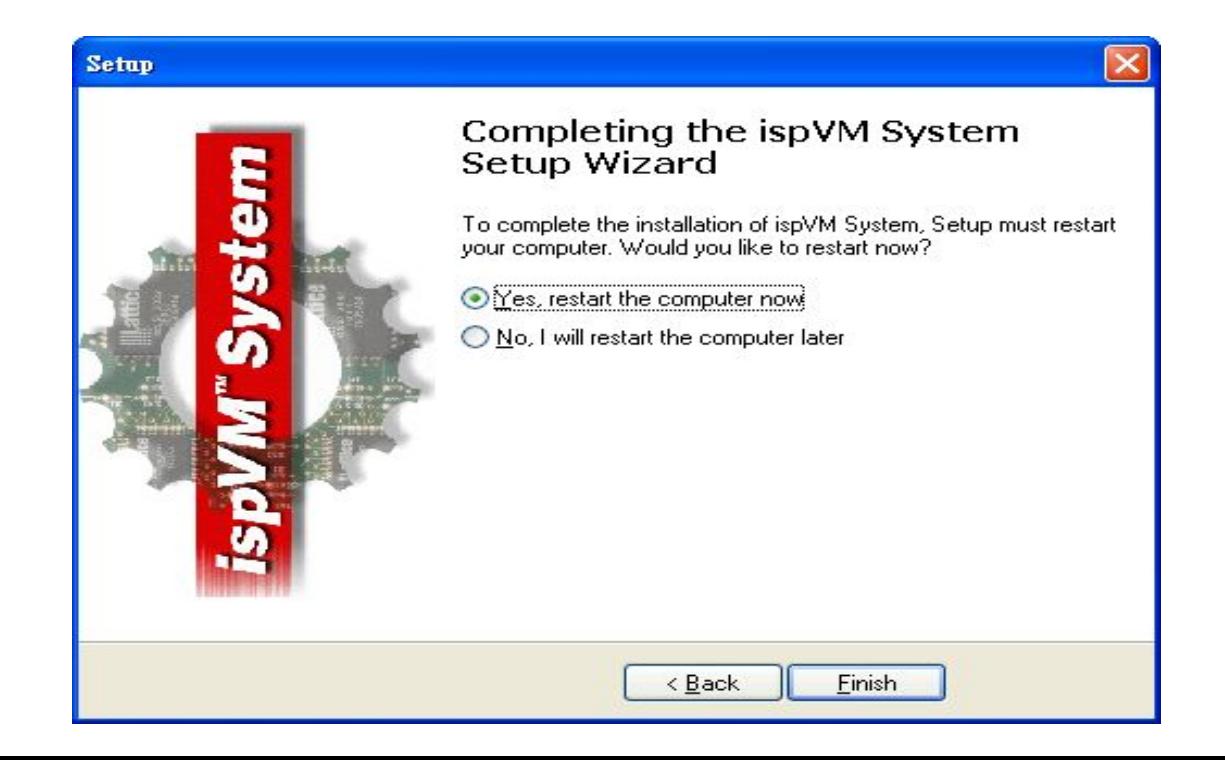

# **Desktop Icon**

Please select"ispVM System"to start download the Firmware

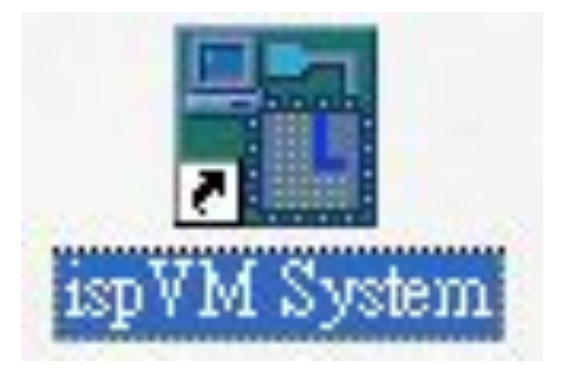

# **Setting**

**ISC** LSC ispVMR System - New Scan Configuration Setup\*

Edit View Project ispTools Options Window Help File

 $\geqslant \Box$  $rac{1}{300}$ LOG BO  $\frac{\text{Mix}}{\text{Scan}}$ **VME** 全 IGO, UFW **SVE ATE** CPU  $\mathsf{L}$ M **Beg Beg** 36 哈尼| û. Sign Con ₹ ್ಲ

1, Scan

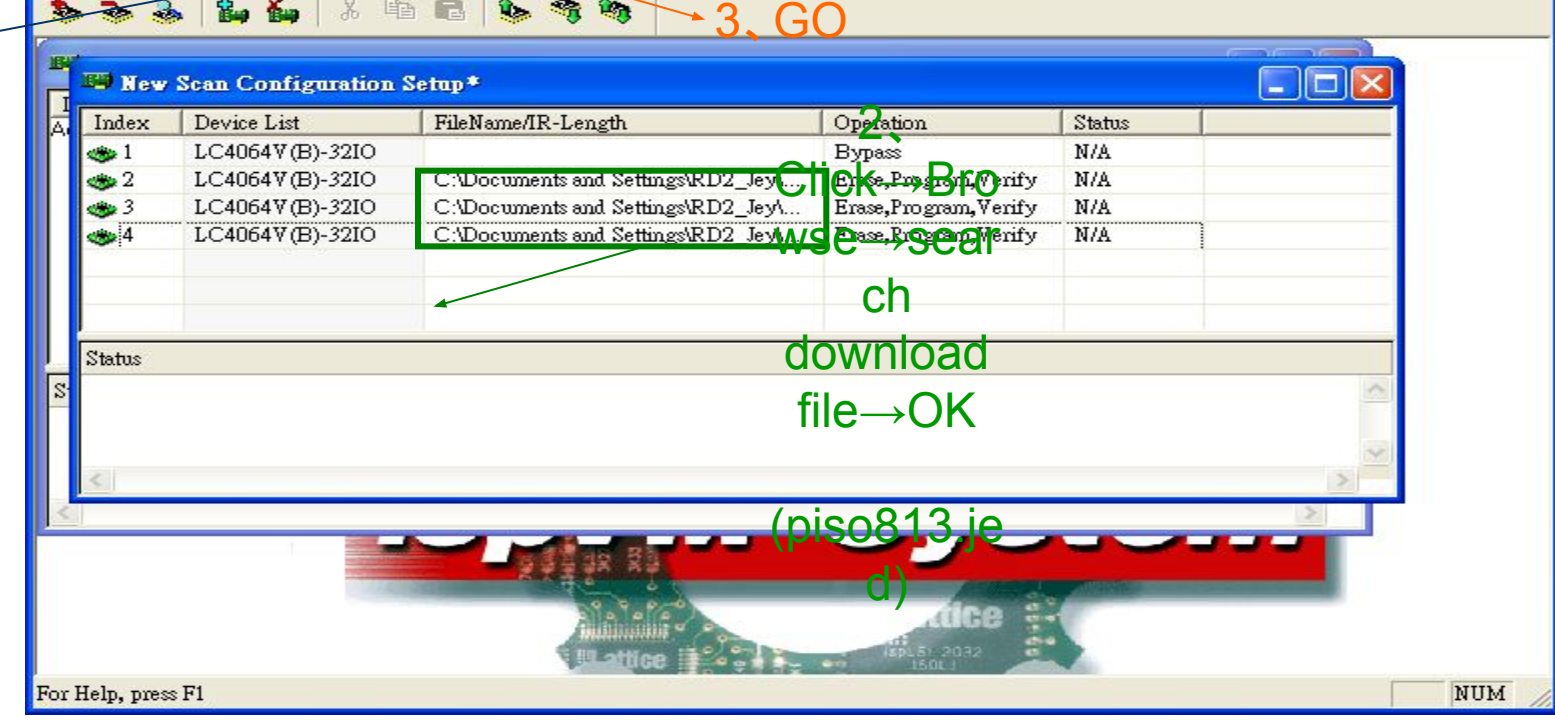

 $\boxed{2}$ 

 $\Box$ ok